## Submitting Sub/Waivers in Degree Audit

To create or view a sub/waiver, go to **Student Profile** and select **Degree Audit**.

If a student has more than one degree, a drop-down arrow appears in the **Degree** field**.** Use the **arrow** to select the degree (or academic certificate) the sub/waiver applies to.

If there is no drop-down, the student only has one degree.

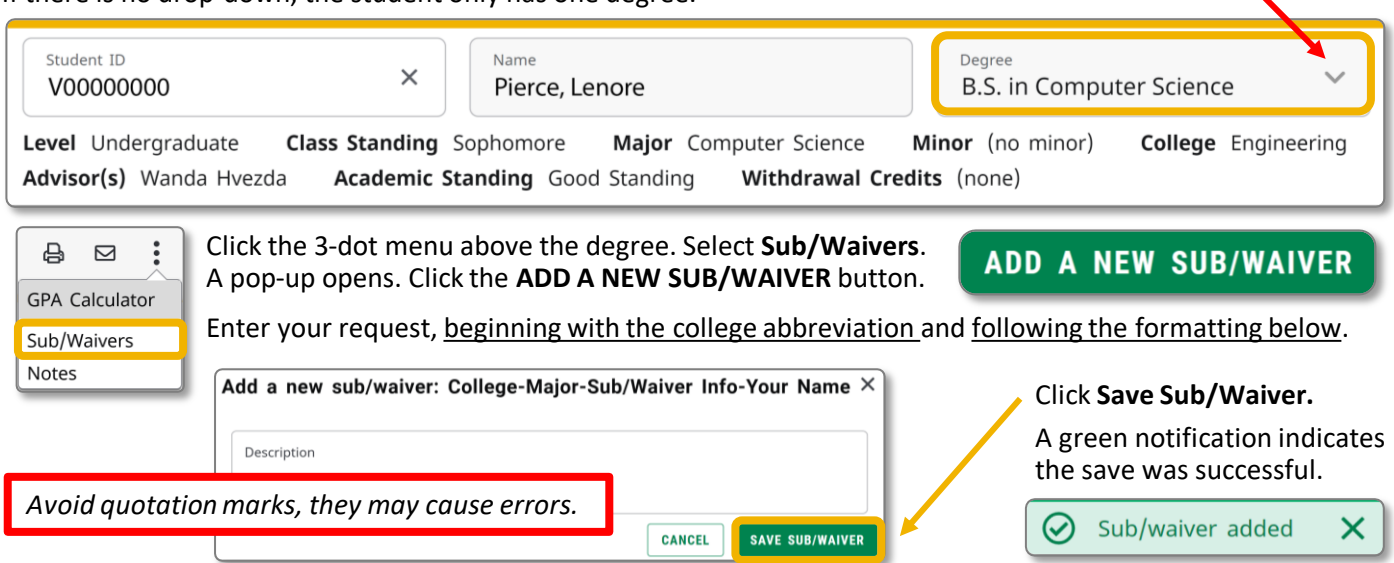

Once saved, the request cannot be modified. To change a sub/waiver, submit a new request.

**Note:** Already-applied sub/waivers are not enforced after a **major** or **catalog year** change. For this reason, when a change of major is requested, wait to enter sub/waivers until after the change is granted.

## Formatting

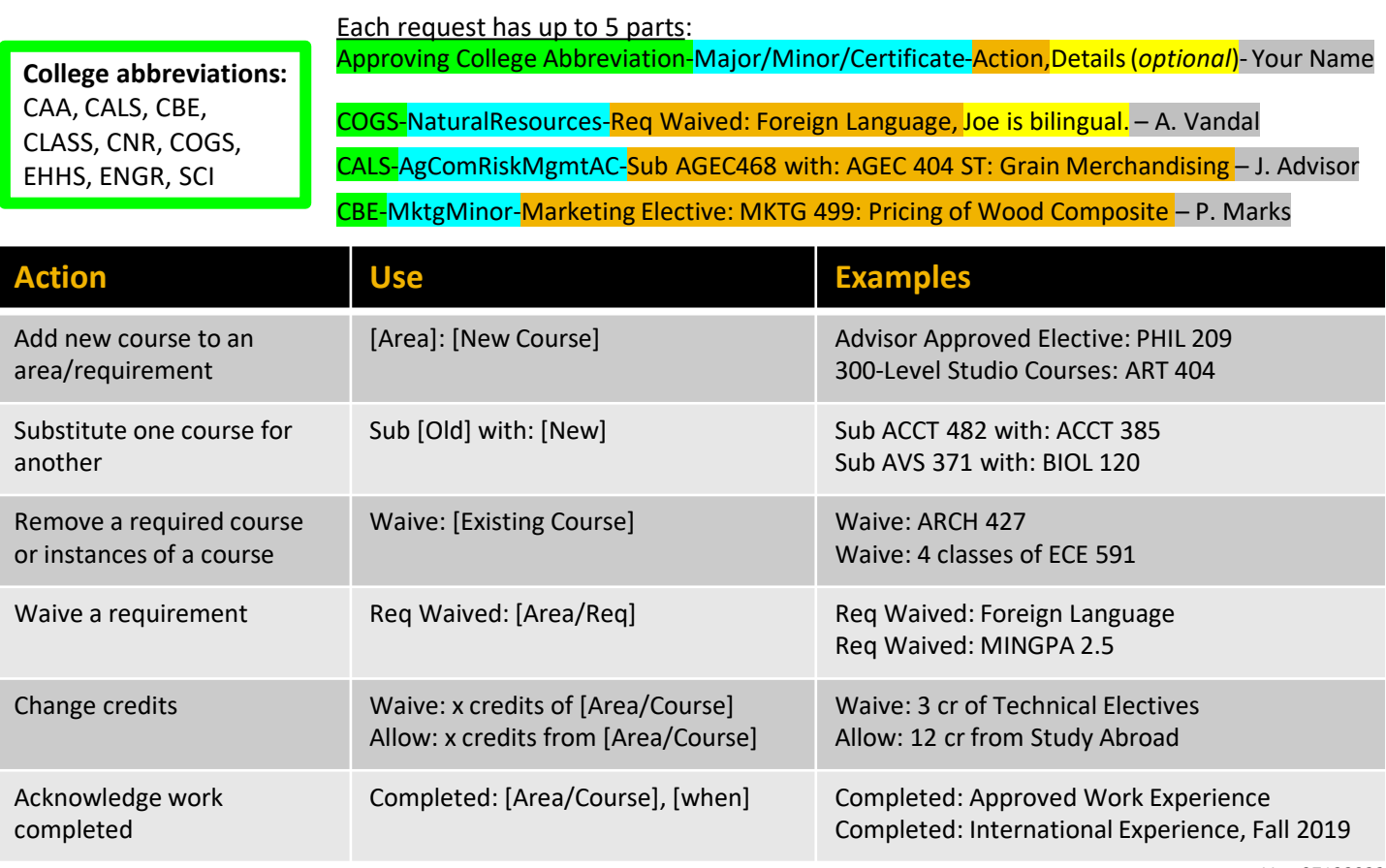

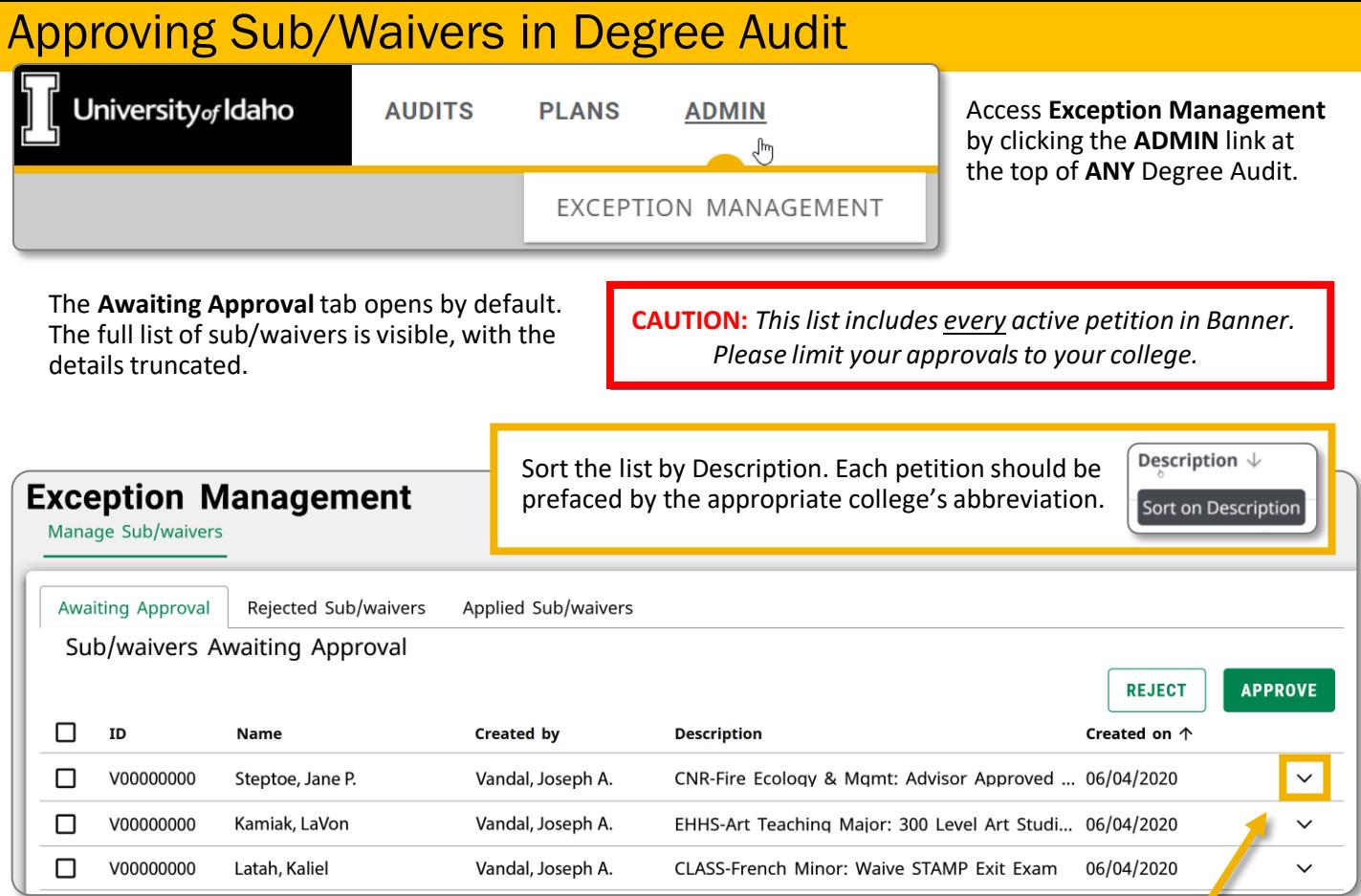

Rather than use the check boxes to select which petitions to approve or reject, click the **down arrow** to open a petition. The petition window allows you to add a brief note before choosing **Reject** or **Approve**.

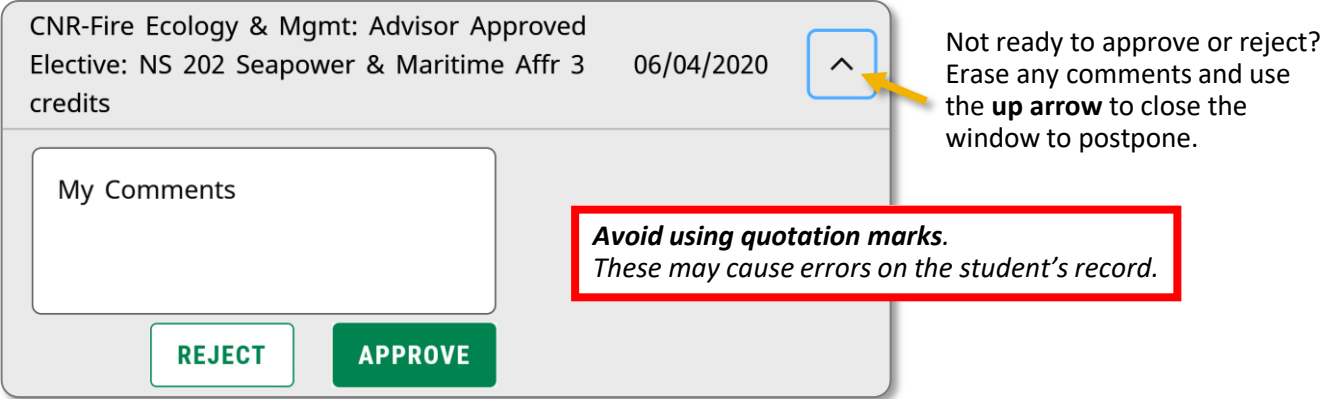

Approved (or rejected) sub/waivers leave the Awaiting Approval page. Once the Registrar's Office applies a sub/waiver it will show up in the **Applied Sub/waivers** tab and in the student's degree audit.

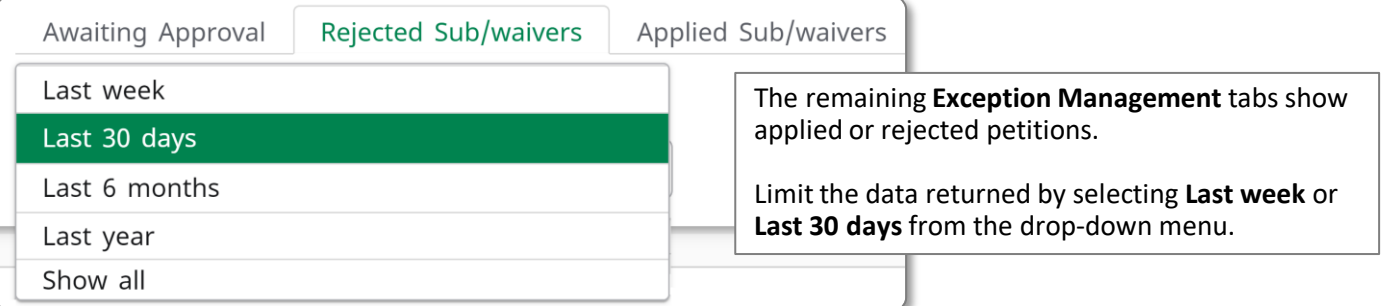